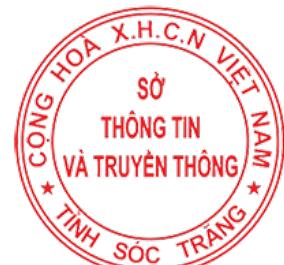

# **MUC LUC**

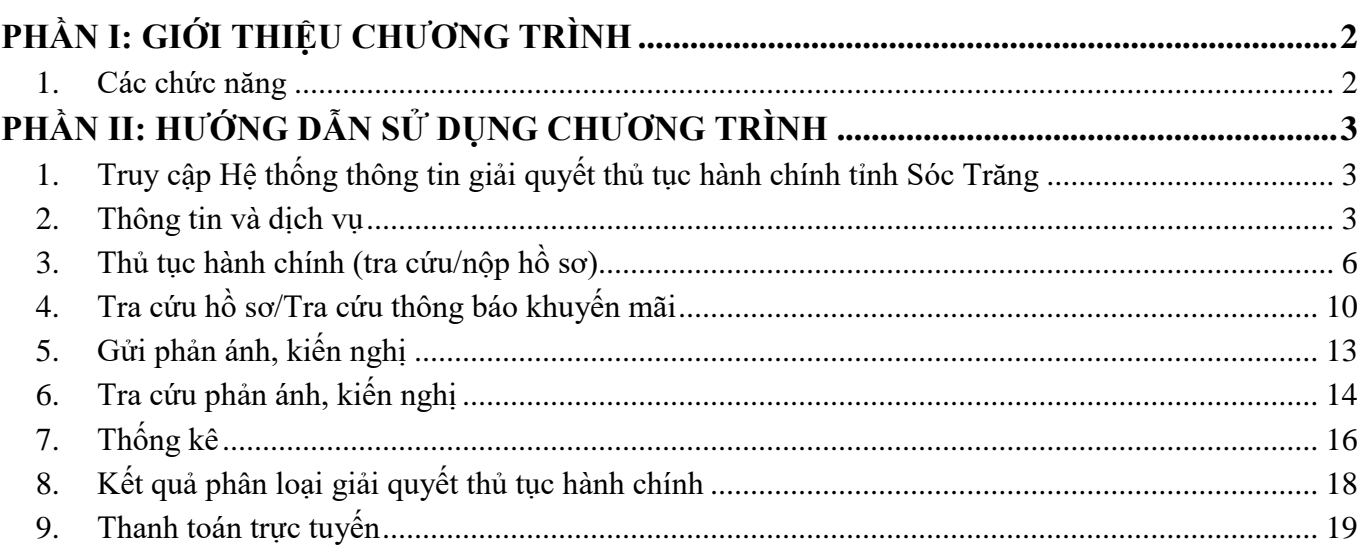

# **PHẦN I: GIỚI THIỆU CHƯƠNG TRÌNH**

# <span id="page-1-1"></span><span id="page-1-0"></span>**1. Các chức năng**

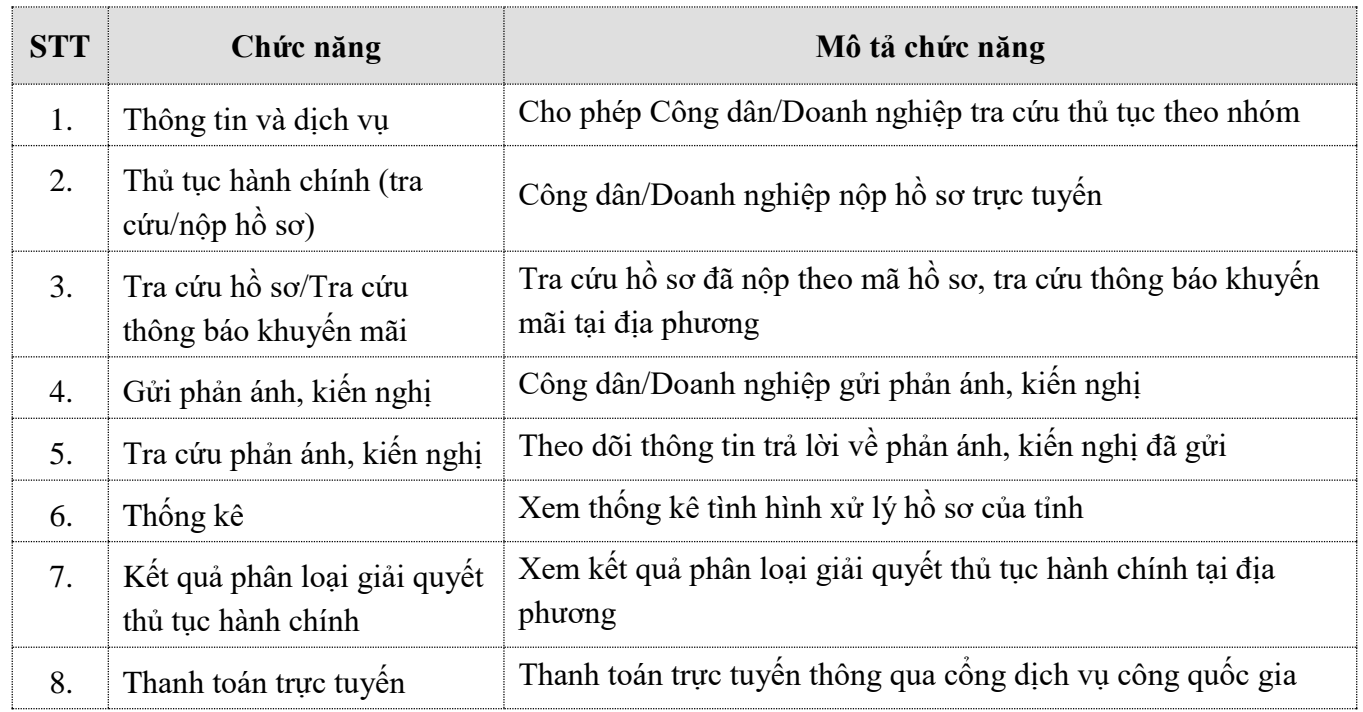

# <span id="page-2-1"></span><span id="page-2-0"></span>**PHẦN II: HƯỚNG DẪN SỬ DỤNG CHƯƠNG TRÌNH 1. Truy cập Hệ thống thông tin giải quyết thủ tục hành chính tỉnh Sóc Trăng**  Địa chỉ truy cập: https://dichvucong.soctrang.gov.vn/ Giao diện trang chủ

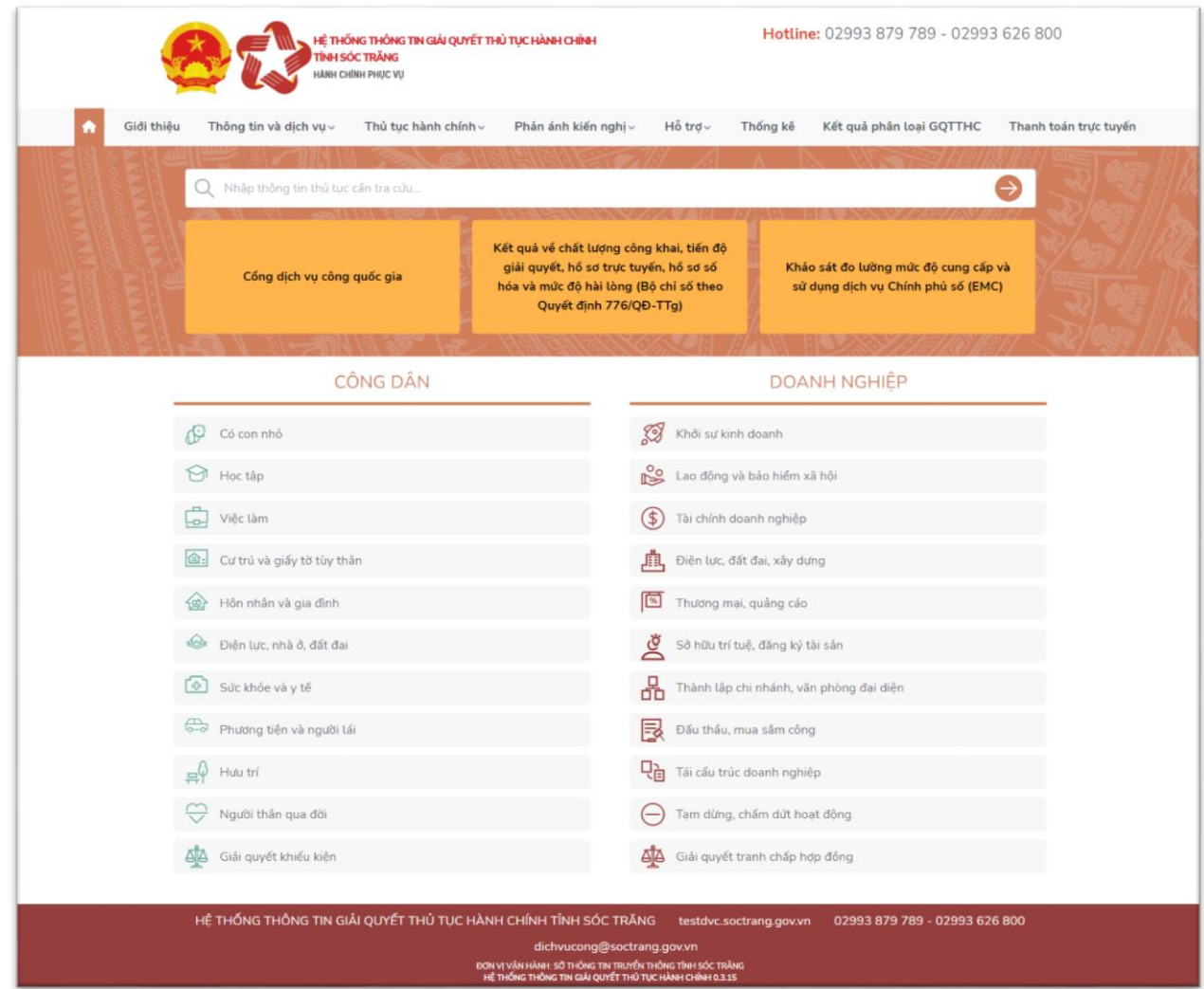

# <span id="page-2-2"></span>**2. Thông tin và dịch vụ**

## **2.1. Tổng quan**

- Chức năng cho phép Công dân/Doanh nghiệp tra cứu thủ tục theo nhóm các sự kiện, ví dụ như: Có con nhỏ, việc làm, hưu trí đối với Công dân và khởi dự kinh doanh, tài chính doanh nghiệp, đấu thầu đối với Doanh nghiệp.
- Các thao tác chính:
	- A. Tra cứu thủ tục theo nhóm sự kiện
	- B. Tra cứu thủ tục theo sự kiện
	- C. Xem thông tin thủ tục & câu hỏi thường gặp liên quan

# **2.2. Hướng dẫn sử dụng**

Để tra cứu thông tin dịch vụ có 2 cách: truy cập trực tiếp tại trang chủ hoặc tại mục Thông tin và dịch vụ.

# **Cách 1: Truy cập trực tiếp ở trang chủ**

Truy cập trang chủ của Hệ thống thông tin giải quyết thủ tục hành chính tỉnh Sóc Trăng

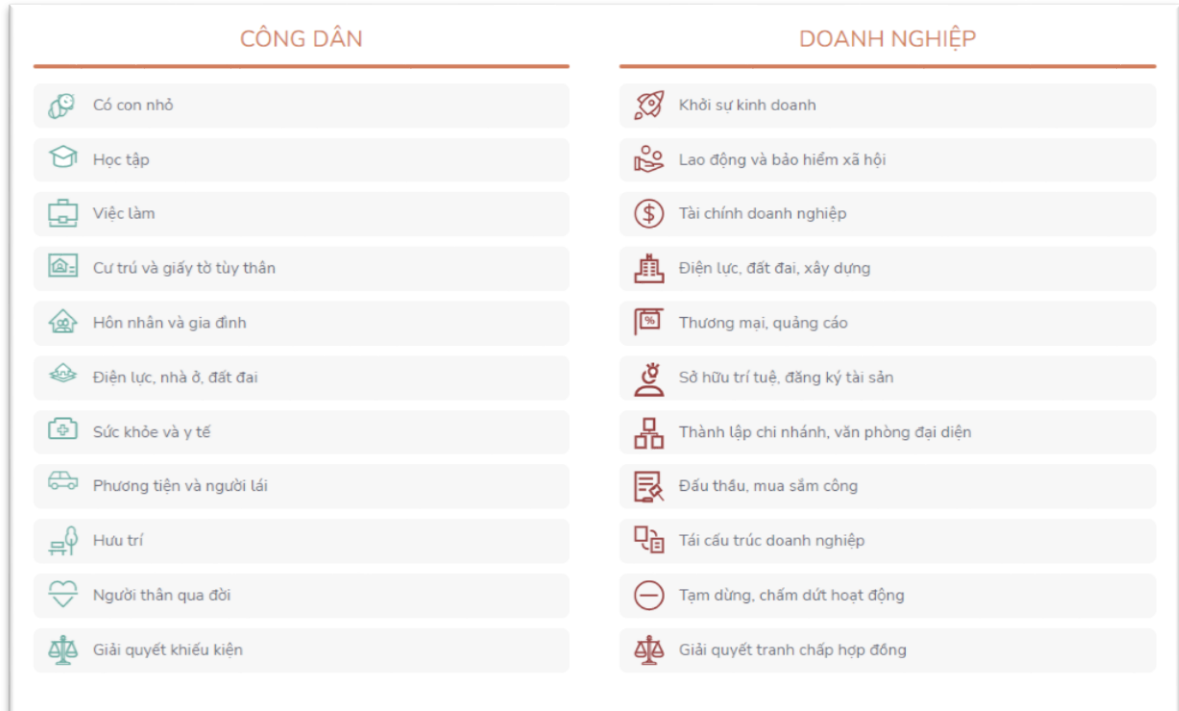

Công dân/Doanh nghiệp sẽ thấy được danh sách các sự kiện, chọn vào sự kiện muốn tra cứu để xem thông tin các thủ tục liên quan.

#### **Cách 2: Truy cập vào Thông tin và dịch vụ**

Trên menu chính chọn **Thông tin và dịch vụ Dịch vụ dành cho công dân (hoặc doanh nghiệp):**

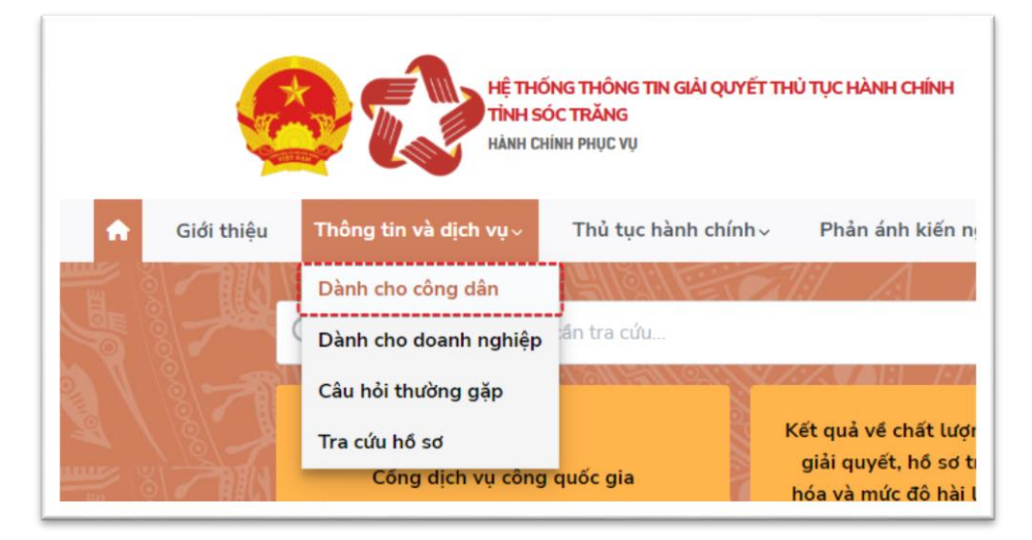

# Sau đó chọn sự kiện muốn tra cứu

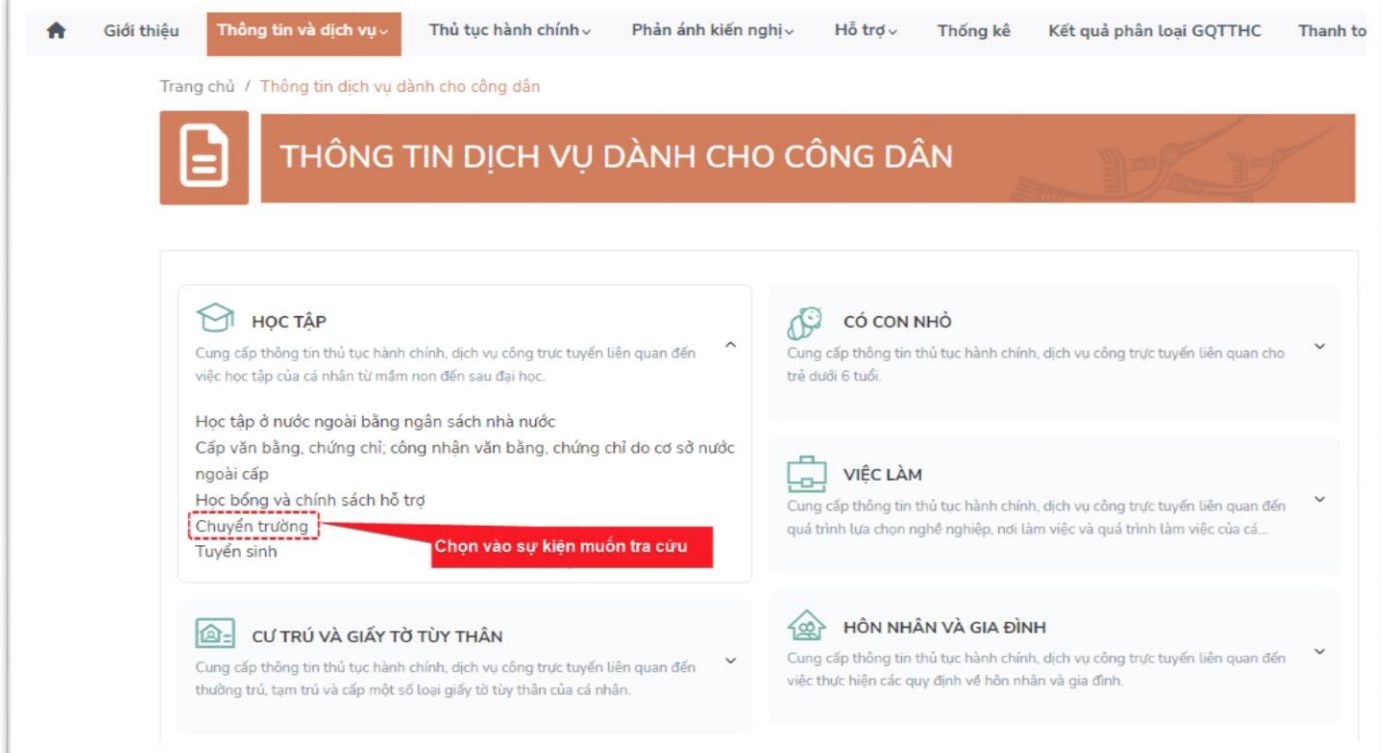

Ví dụ: kết quả là danh sách các thủ tục liên quan đến sự kiện "Chuyển trường"

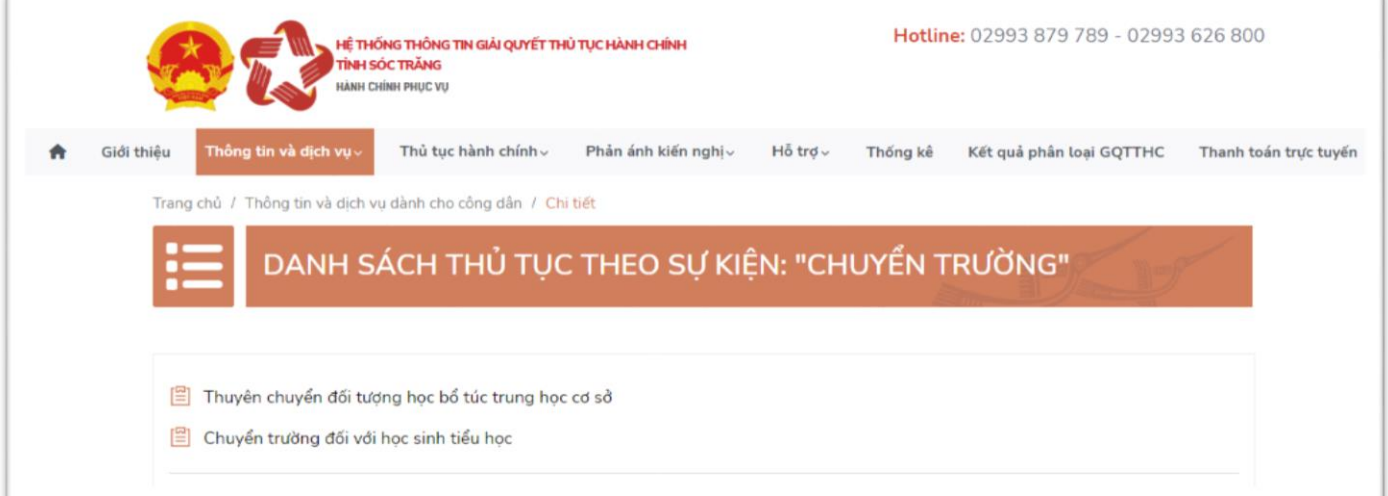

<span id="page-4-0"></span>Trường hợp tra cứu thông tin và dịch vụ liên quan đến doanh nghiệp, các thao tác tương tự như trên.

# **3. Thủ tục hành chính (tra cứu/nộp hồ sơ)**

# **3.1. Tổng quan**

- Chức năng cho phép Công dân/Doanh nghiệp tra cứu thủ tục hành chính theo đơn vị cung cấp dịch vụ công.
- Các thao tác chính:
	- A. Tra cứu thủ tục hành chính theo đơn vị
	- B. Nộp hồ sơ trực tuyến

# **3.2. Hướng dẫn sử dụng**

Để nộp hồ sơ trực tuyến, bạn cần tra cứu đơn vị cung cấp dịch vụ công và thủ tục cần thực hiện. Làm theo các bước sau:

**Bước 1:** Tra cứu thủ tục & đơn vị cung cấp dịch vụ công

#### Chọn mục **Thủ tục hành chính → Danh sách thủ tục:**

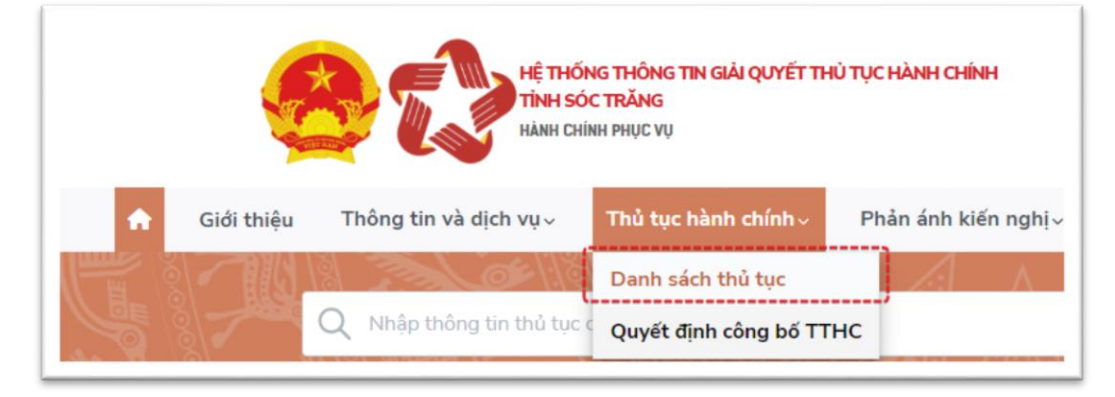

Tại danh sách đơn vị cung cấp dịch vụ công, chọn đơn vị mà bạn muốn nộp hồ sơ, ví dụ: **UBND thành phố Sóc Trăng**

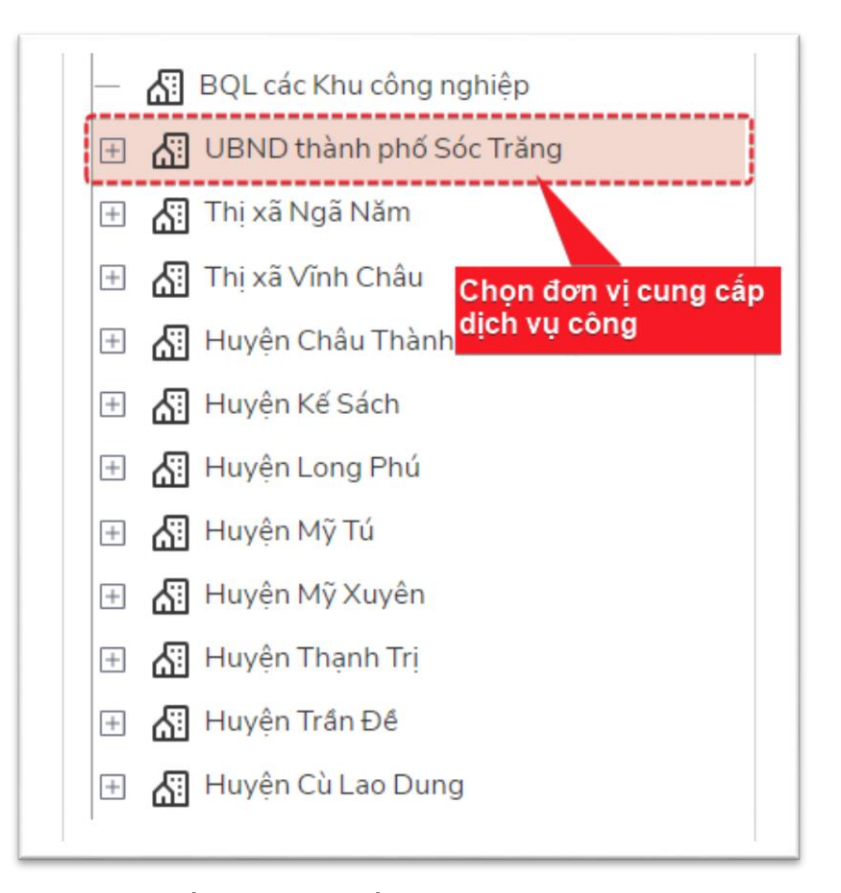

Tiếp theo, tại danh sách thủ tục, tiến hành tìm kiếm thủ tục theo mã hoặc tên thủ tục

![](_page_6_Picture_25.jpeg)

Chọn vào nút nộp hồ sơ tại thủ tục muốn nộp hồ sơ

![](_page_7_Picture_1.jpeg)

Khi chọn vào nút nộp hồ sơ, bạn sẽ được chuyển đến Cổng dịch vụ công quốc gia.

**Bước 2:** Nộp hồ sơ trực tuyến thông qua Cổng dịch vụ công quốc gia

Sau khi chuyển đến Cổng dịch vụ công quốc gia, thông tin thủ tục sẽ hiển thị như bên dưới. Bạn cần xác nhận lại đơn vị tiếp nhận hồ sơ và chọn "Đồng ý" (hoặc chọn đơn vị khác).

![](_page_7_Picture_39.jpeg)

Sau đó, tại danh sách các cơ quan cung cấp dịch vụ công, chọn vào "Nộp trực tuyến"

![](_page_8_Picture_34.jpeg)

Sau khi chọn vào "Nộp hồ sơ", bạn sẽ được chuyển đến trang nộp hồ sơ trực tuyến của địa phương nơi bạn chọn nộp hồ sơ.

Tuy nhiên, để sử dụng dịch vụ công bạn cần phải đăng nhập tài khoản được cấp bởi Cổng dịch vụ công trực tuyến quốc gia, hoặc đăng ký nếu chưa có tài khoản.

![](_page_8_Picture_4.jpeg)

**Bước 3:** Nộp hồ sơ & theo dõi xử lý

Tiếp theo, bạn cần nhập các thông tin cần thiết để hoàn thành việc nộp hồ sơ

![](_page_9_Picture_69.jpeg)

# <span id="page-9-0"></span>**4. Tra cứu hồ sơ/Tra cứu thông báo khuyến mãi**

# **4.1. Tổng quan**

- Chức năng cho phép Công dân/Doanh nghiệp tra cứu hồ sơ đã nộp theo mã hồ sơ và tra cứu thông báo khuyến mãi trên địa bàn tỉnh.
- Các thao tác chính:
	- A. Tra cứu hồ sơ
	- B. Tra cứu thông báo khuyến mãi

# **4.2. Hướng dẫn sử dụng**

Truy cập chức năng bằng cách chọn mục **Thông tin và dịch vụ Tra cứu hồ sơ:**

![](_page_9_Picture_70.jpeg)

# **Để tra cứu hồ sơ đã nộp, làm theo các bước sau:**

Nhập thông tin tra cứu bao gồm: đối tượng nộp hồ sơ, họ tên người nộp (tổ chức nộp), chứng minh nhân dân hoặc căn cước công dân (mã số thuế đối với tổ chức). Sau đó điền mã xác nhận như hình phía dưới, và chọn "Tìm"

![](_page_10_Picture_20.jpeg)

# Kết quả tra cứu hồ sơ

![](_page_10_Picture_21.jpeg)

## **Để tra cứu thông báo khuyến mãi, làm theo các bước sau:**

**Bước 1:** Chọn mục "Thông báo khuyến mãi"

Tại chức năng Tra cứu hồ sơ, chọn vào mục "Thông báo khuyến mãi"

![](_page_11_Picture_34.jpeg)

#### **Bước 2:** Nhập tên thông tin tra cứu

Nhập thông tin tra cứu bao gồm: tên tổ chức/doanh nghiệp, tỉnh/thành phố và mã xác nhận như ảnh bên dưới. Sau đó chọn "Tìm"

![](_page_11_Picture_35.jpeg)

**Bước 3:** Xem chi tiết khuyến mãi

Chọn vào khuyến mãi muốn xem để hiển thị thông tin chi tiết

![](_page_12_Picture_76.jpeg)

# <span id="page-12-0"></span>**5. Gửi phản ánh, kiến nghị**

# **5.1. Tổng quan**

- Chức năng cho phép Công dân/Doanh nghiệp gửi phản ánh, kiến nghị
- Các thao tác chính:
	- A. Gửi phản ánh kiến nghị

#### **5.2. Hướng dẫn sử dụng**

Để gửi phản ánh kiến nghị, làm theo các bước sau

**Bước 1:** Chọn **Phản ánh, kiến nghị Gửi phản ánh, kiến nghị:**

![](_page_12_Picture_10.jpeg)

Bạn sẽ được chuyển đến Cổng dịch vụ công quốc gia để gửi phản ánh, kiến nghị. Vui long chọn "Chuyển trang" hoặc tự động chuyện sau 10 giây.

![](_page_12_Picture_77.jpeg)

**Bước 2:** Nhập thông tin phản ánh, kiến nghị

Tiếp theo, nhập nội dung phản ánh, kiến nghị của bạn. Lưu ý, bạn cần phải đăng nhập trước khi thực hiện thao tác này hoặc đăng ký tài khoản mới nếu chưa có.

![](_page_13_Picture_52.jpeg)

# <span id="page-13-0"></span>**6. Tra cứu phản ánh, kiến nghị**

# **6.1. Tổng quan**

- Chức năng cho phép Công dân/Doanh nghiệp tra cứu thông tin trả lời phản ánh, kiến nghị đã gửi
- Các thao tác chính:
	- A. Tra cứu phản ánh kiến nghị theo mã B. Xem danh sách phản ánh kiến nghị

# **6.2. Hướng dẫn sử dụng**

Có 2 cách để tra cứu phản ánh, kiến nghị.

**Cách 1:** Tra cứu phản ánh kiến nghị theo mã

## Chọn **Phản ánh, kiến nghị Tra cứu phản ánh, kiến nghị:**

![](_page_14_Picture_34.jpeg)

Nhập thông tin tra cứu và chọn "Tìm kiếm"

![](_page_14_Picture_35.jpeg)

Kết quả tra cứu

![](_page_14_Picture_36.jpeg)

**Cách 2:** Tra cứu ở danh sách phản ánh, kiến nghị

Chọn **Phản ánh, kiến nghị Danh sách phản ánh, kiến nghị:**

![](_page_15_Picture_2.jpeg)

Nhập thông tin tìm kiếm và chọn "Tìm kiếm"

![](_page_15_Picture_65.jpeg)

# <span id="page-15-0"></span>**7. Thống kê**

- **7.1. Tổng quan**
- Chức năng cho phép xem thống kê tình hình xử lý hồ sơ của tỉnh
- Các thao tác chính:

A. Xem thống kê

# **7.2. Hướng dẫn sử dụng**

Tại menu chính, chọn **Thống kê**

![](_page_16_Picture_2.jpeg)

Chọn đơn vị muốn xem thống kê

![](_page_16_Picture_32.jpeg)

#### Chọn thời gian thống kê

![](_page_16_Picture_33.jpeg)

# Kết quả thống kê

![](_page_17_Picture_1.jpeg)

# <span id="page-17-0"></span>**8. Kết quả phân loại giải quyết thủ tục hành chính**

# **8.1. Tổng quan**

- Chức năng cho phép xem kết quả phân loại giải quyết thủ tục hành chính tại địa phương
- Các thao tác chính:
	- A. Xem kết quả phân loại

#### **8.2. Hướng dẫn sử dụng**

Tại menu chính, chọn **Kết quả phân loại GQTTHC:**

![](_page_17_Figure_9.jpeg)

Chọn nút "Xem" tại tập tin muốn xem

![](_page_18_Picture_59.jpeg)

# <span id="page-18-0"></span>**9. Tra cứu thông tin thanh toán trực tuyến**

# **9.1. Tổng quan**

- Chức năng cho phép tra cứu thông tin thanh toán trực tuyến thông qua cổng dịch vụ công quốc gia
- Các thao tác chính:
	- A. Tra cứu thông tin thanh toán trực tuyến

# **9.2. Hướng dẫn sử dụng**

Để thanh toán trực tuyến, làm theo các bước sau:

**Bước 1:** Tại menu, chọn **Thanh toán trực tuyến**

![](_page_18_Picture_9.jpeg)

Bạn sẽ được chuyển đến trang thanh toán trực tuyến của Cổng dịch vụ công quốc gia

![](_page_19_Figure_0.jpeg)

![](_page_19_Picture_17.jpeg)

Nhập thông tin để tra cứu hồ sơ, và chọn "Tra cứu"

![](_page_19_Picture_18.jpeg)

**Bước 3:** Tiến hành thanh toán